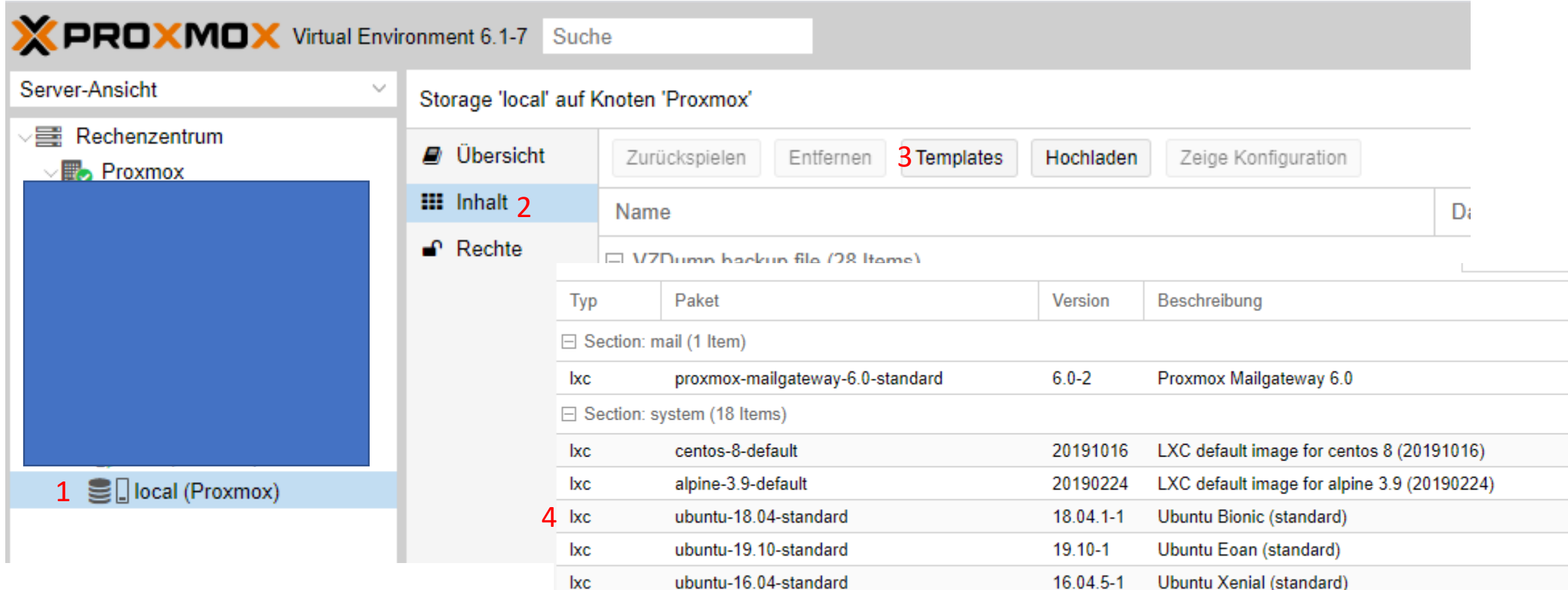

Unter Reiter Local-Inhalt-Templates

Ubuntu 18.04 Auswählen und herunterladen

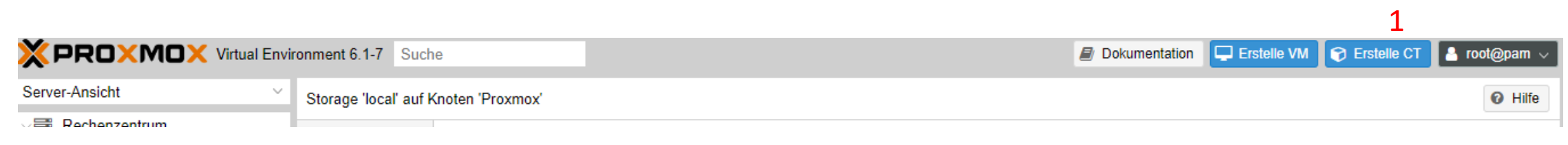

2.

## 1. Menüpunkt Erstelle CT auswählen

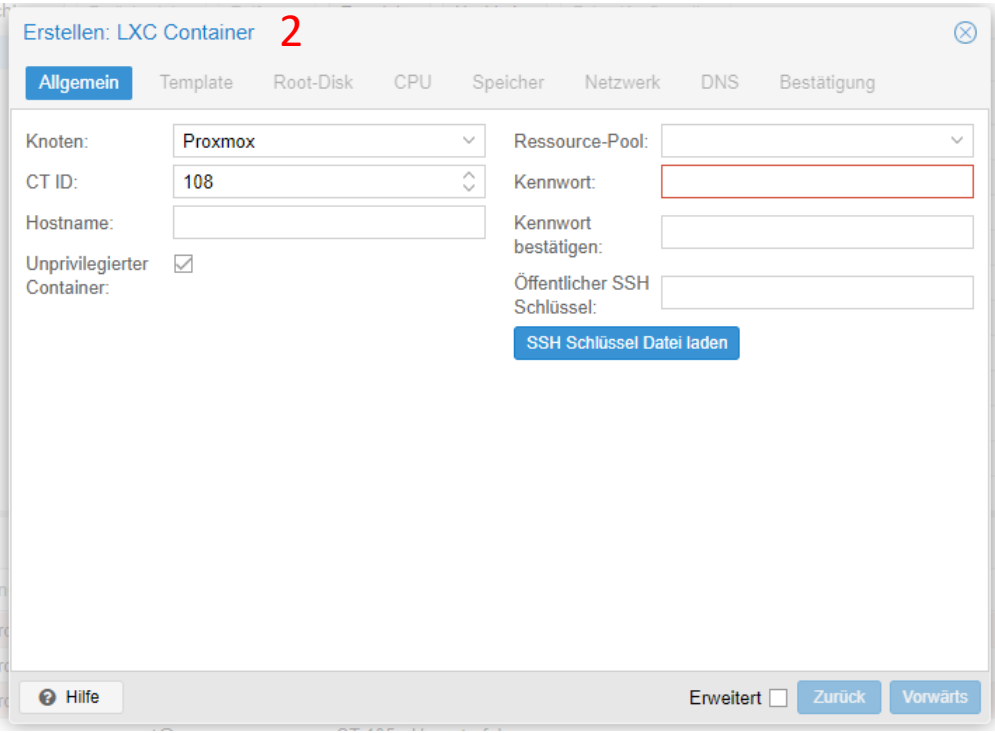

Reiter Allgemein: Hostname und Kennwort vergeben

Reiter Template: -Ubuntu Image auswählen

Reiter Root Disk: -Festplatten Größe auswählen (meine Wahl 64GB)

Reiter CPU:

-Kernel Anzahl auswählen (meine Wahl 1 Core)

Reiter Speicher:

-Arbeitspeicher auswählen (meine Wahl 1Gb RAM)

Netwerk

-Netzwerkeinstellung

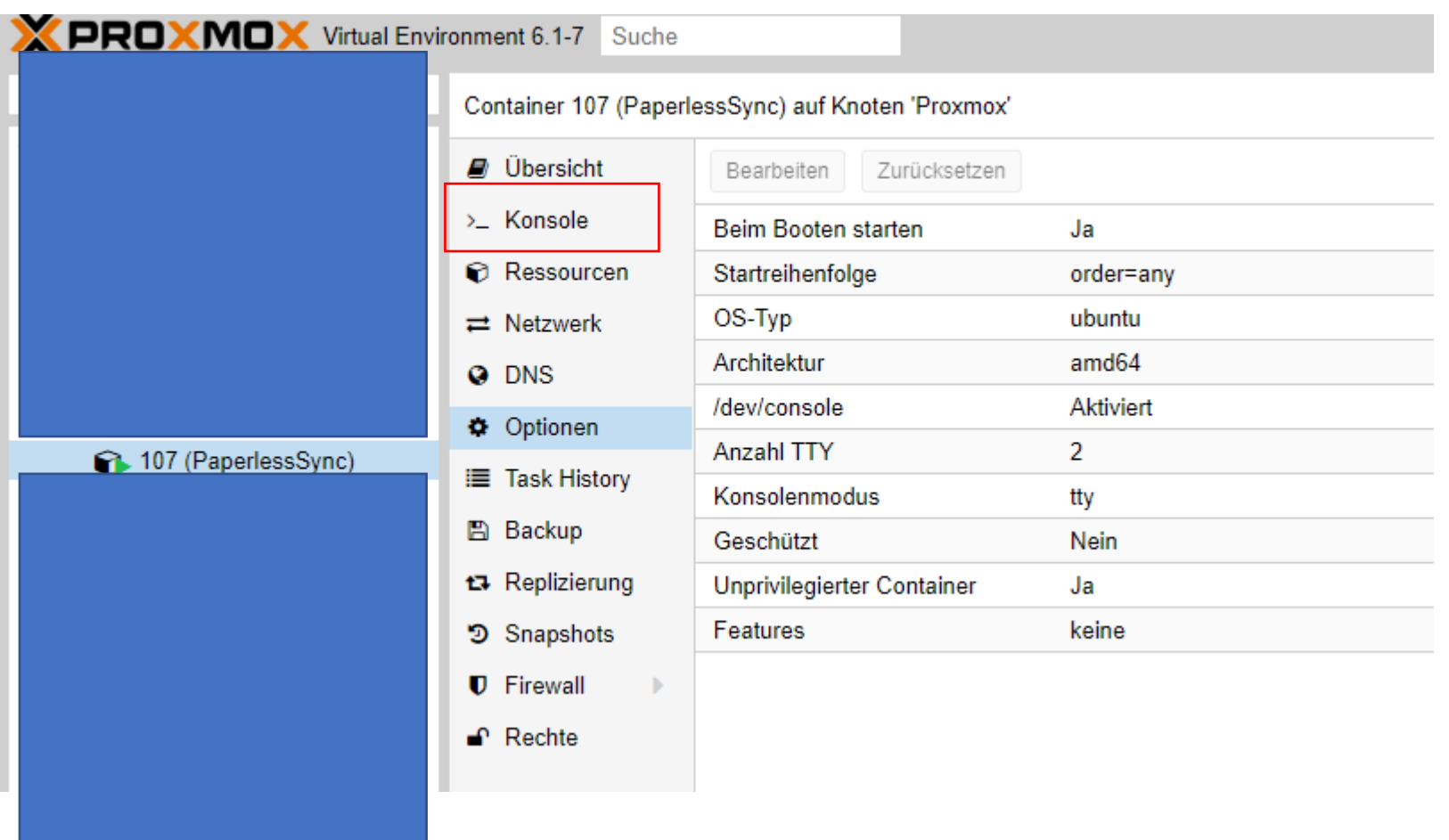

´Nach Abgeschlossener Installation unter den neu Erstellen Container via Reiter Konsole (Doppelklick) Einloggen

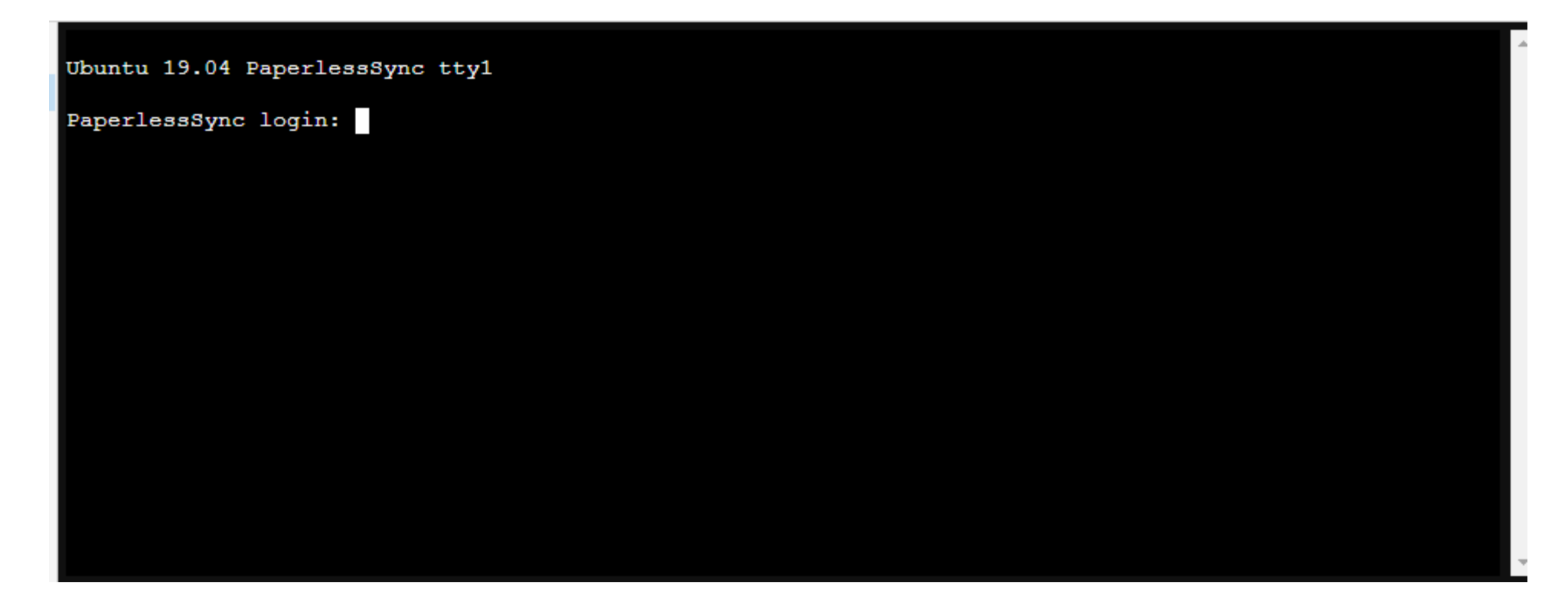

Logindaten Eingeben:

User root Password : Deine Passwort

## Bash Script erstellen:

## sudo nano lxc.sh

Text aus <https://gist.githubusercontent.com/bmsleight/243effd106ce971d2748865331bf0073/raw/6969a55bb422ac9e90b3cee030b6c7ca53c54ae8/lxc-paperless-install.sh>

In die Textdatei einfügen dann mit Strg+X speichern und schließen

Script ausführbar machen:

sudo chmod+x lxc.sh

Script ausführen: ./lxc.sh

Und nun den Anweisung des Skriptes folgen

Nach Beendigung des Scriptes noch die Deutsche OCR File nachinstallieren :

sudo apt-get install tesseract-ocr-deu